#### электронный журнал **ЧНО-ТЕХНИЧЕСКИЙ ВЕСТНИК** МОЛОДЕЖНЫЙ НАУ

Издатель ФГБОУ ВПО "МГТУ им. Н.Э. Баумана". Эл No. ФС77-51038.

## **УДК 514.851**

# **Электронная модель сборочной единицы: проблемы и решения**

*Герц В.В., студент Россия, 105005, г. Москва, МГТУ им. Н.Э. Баумана, кафедра «Ракетные двигатели»* 

*Гришин И.М., студент Россия, 105005, г. Москва, МГТУ им. Н.Э. Баумана, кафедра «Ракетные двигатели»* 

*Научный руководитель: Журбенко П.А., старший преподаватель Россия, 105005, г. Москва, МГТУ им. Н.Э. Баумана, кафедра «Инженерная графика» bauman@bmstu.ru* 

При проектировании сборочных единиц (изделий) необходимо учитывать возможность внесения улучшений в проект до самого последнего момента работы над ним, чтобы инженер мог быстрее приходить к окончательному решению. Таким образом, даже начиная с построения отдельной электронной модели детали необходимо закладывать требования, которым она должна соответствовать. Что заставляет при создании электронных моделей придерживаться той или иной стратегии построения. При этом стоит учитывать возможности самой САПР.

Современные программные решения позволяют моделировать трехмерные объекты практически любой степени сложности, используя базовый инструментарий CAD-модуля.

При рассмотрении задач была выбрана система Autodesk Inventor Professional 2012.

Система Autodesk Inventor 2012 обладает широкими инструментальными возможностями, которые позволяют создавать электронные модели изделий (электронные прототипы изделий). Новый подход к понятию «простота в использовании», заложенный в системе, дает инженерам значительные преимущества.

Учебный курс «Инженерная графика» охватывает вопросы конструктивного твердотельного формообразования при создании электронных моделей деталей (ЭМД), формирование электронных моделей изделий (ЭМИ), выполнение изображений и составление текстовой документации. Поэтому в рамках данной работы рассмотрим проблемы и решения по следующим трем направлениям:

• Ведение проекта;

- Формообразование и формирование ЭМД, ЭМИ;
- Оформление технической документации.

К ведению проекта можно отнести те проблемы, которые связаны с правилами и методами работы над проектом, т.е. организация, ассоциативность и хранение данных. В формообразовании и формировании ЭМД, ЭМИ проблемы связаны непосредственно с созданием моделей, позиционировании моделей в сборке и наложение ограничений на степени свободы. В оформлении технической документации проблемы связаны с отображением изображений, выполнении ряда допущений и создании элементов оформления в соответствии со стандартами ЕСКД. При этом направления часто тесно связанны между собой, поэтому некоторые проблемы стоит рассматривать комплексно  $(pnc. 1)$ .

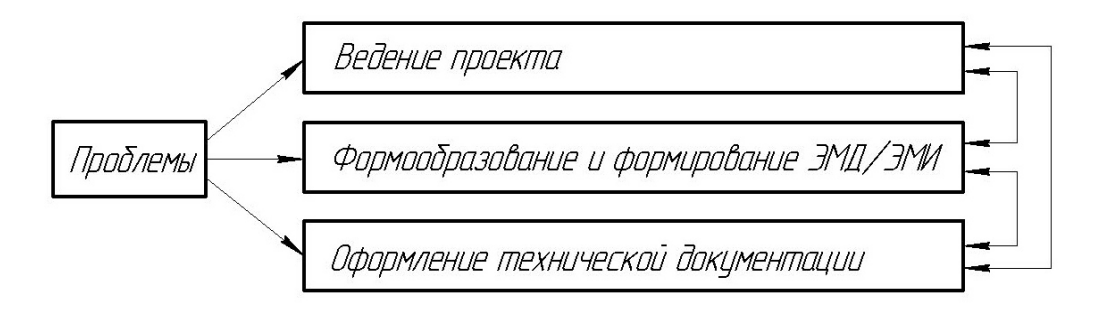

Рис. 1. Взаимосвязь направлений для рассмотрения

К одной из таких комплексных проблем можно отнести выполнение спецификации на сборочную единицу, если изначально не выполнить некоторые правила ведения проекта, то это отразится в моделях и оформлении документации в целом.

Например, при автоматическом формировании спецификации возникает несоответствие заполнения столбцов и строк. В столбце «Обозначение» система по умолчанию заполняет значение имени файла ЭМД. Согласно ГОСТ 2.053-2006 «Электронная структура изделия. Общие положения» название файла ЭМД и ЭМИ должно соответствовать обозначению по классификатору. Обычно название файлов задается либо по наименованию детали или сборочной единицы, либо каким-либо другим образом. В этом случае, проблема закладывается изначально при создании файла в его названии. Если изменить название файла ЭМД, то система не сможет отследить данное изменение и не найдет файл, что автоматически исключит файл из состава ЭМИ. Для решения задачи переименования файлов рекомендуется использовать приложение Design Assistant (рис. 2), которое включено в пакет установки системы Autodesk Inventor. При вызове приложения необходимо внести изменения в соответствующую строку, система сделает переименование и автоматически внесет необходимые соответствия в ЭМИ (рис. 3).

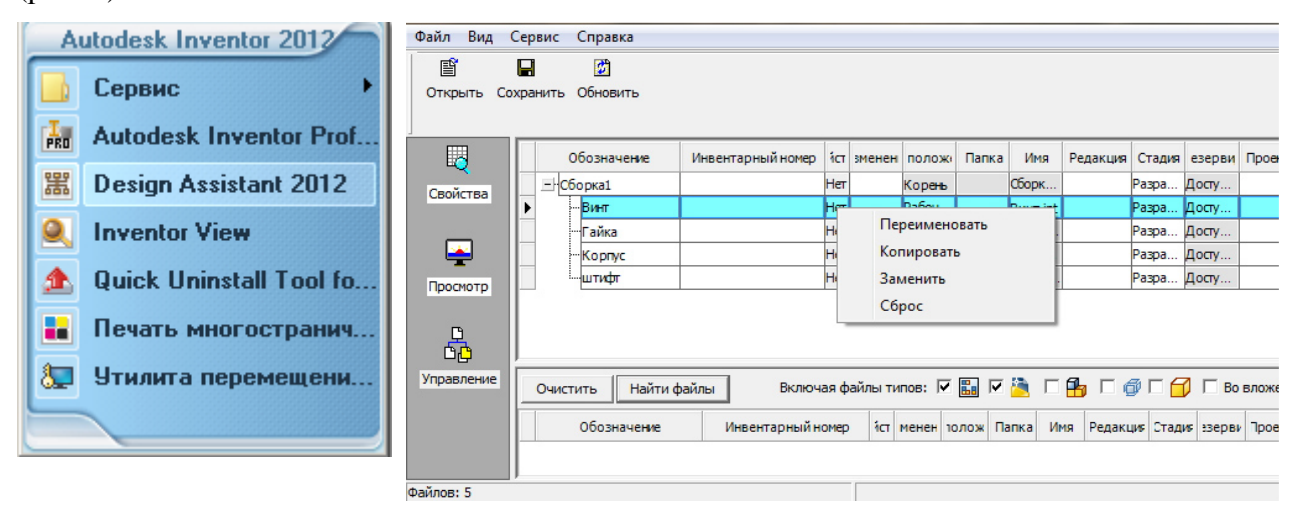

Рис. 2. Приложение

## Рис. 3. Переименование файлов

Данное приложение так же позволяет присваивать необходимые настройки управляющего файла-проекта файлам изделия, которые ранее не были включены в текущий проект. Или создавать новый управляющий файл-проект и затем включить в него необходимые файлы с присвоением новых настроек.

Есть возможность внести изменение в значения «Обозначение» и «Наименование» без переименования самого файла. Для этого в системе существует команда «Свойства Inventor» (рис. 4), что позволяет из файла ЭМИ через браузер для каждой ЭМД внести требуемое изменение значений (рис. 5) и после принятия изменений последует отображение в спецификации (рис. 6). Далее выставляются все необходимые значения для остальных ЭМД.

| Корпус:1 Свойства Inventor |                    |  |                     |           |  |  |  |  |  |  |  |
|----------------------------|--------------------|--|---------------------|-----------|--|--|--|--|--|--|--|
|                            | Общие Документ     |  | Проект Статус Прочи |           |  |  |  |  |  |  |  |
|                            | Расположение:      |  |                     | $D:\P K1$ |  |  |  |  |  |  |  |
|                            | Подтип файла:      |  |                     | Modeling  |  |  |  |  |  |  |  |
|                            | Обозначение:       |  |                     | Kopnyc    |  |  |  |  |  |  |  |
|                            | Инвентарный номер: |  |                     |           |  |  |  |  |  |  |  |
|                            | Наименование:      |  |                     |           |  |  |  |  |  |  |  |
|                            | Редакция:          |  |                     |           |  |  |  |  |  |  |  |
|                            | Пооект:            |  |                     |           |  |  |  |  |  |  |  |

Рис. 4. Активация команды

|  | Корпус:1 Свойства Inventor |                          |  |  |  |  |  |  |  |  |  |  |
|--|----------------------------|--------------------------|--|--|--|--|--|--|--|--|--|--|
|  | Общие Документ             | Проект Статус Прочие Со: |  |  |  |  |  |  |  |  |  |  |
|  | Расположение:              | $D:\P K1$                |  |  |  |  |  |  |  |  |  |  |
|  | Подтип файла:              | Modeling                 |  |  |  |  |  |  |  |  |  |  |
|  | Обозначение:               | A5BF 234567.003.XXX      |  |  |  |  |  |  |  |  |  |  |
|  | Инвентарный номер:         |                          |  |  |  |  |  |  |  |  |  |  |
|  | Наименование:              | Корпус                   |  |  |  |  |  |  |  |  |  |  |
|  | Редакция:                  |                          |  |  |  |  |  |  |  |  |  |  |
|  |                            |                          |  |  |  |  |  |  |  |  |  |  |

Рис. 5. Изменение значений ЭМД

| $\mathbf{z}$<br>  <mark>∏</mark> СпецификацияСборка подпорки.iam |              |      |                |                          |                     |     |                       |  |  |  |  |
|------------------------------------------------------------------|--------------|------|----------------|--------------------------|---------------------|-----|-----------------------|--|--|--|--|
| 匪<br>圃                                                           | Q            |      |                | ñ<br>薛<br>$\frac{11}{3}$ | 椢<br>針<br>Θl<br>ΘŤ  |     | 图                     |  |  |  |  |
| D                                                                | <b>PNdCo</b> | зона | $\overline{a}$ | ОБОЗНА ЧЕНИЕ             | <b>НАИМЕНОВАНИЕ</b> | kon | <b>ПРИМЕЧАНИ</b><br>Ε |  |  |  |  |
|                                                                  |              |      |                |                          | Документация        |     |                       |  |  |  |  |
|                                                                  |              |      |                | Подпорка винтовая        | Сборочный чертеж    | 1   |                       |  |  |  |  |
|                                                                  |              |      |                |                          |                     |     |                       |  |  |  |  |
|                                                                  |              |      |                |                          | Детали              |     |                       |  |  |  |  |
| ∞                                                                | 石            |      | 1              | Винт                     |                     | 1   |                       |  |  |  |  |
| ∞                                                                |              |      | $\overline{z}$ | Гайка                    |                     | 1   |                       |  |  |  |  |
| D                                                                | 91           |      | з              | AБВГ 234567.003.XXX      | Kopnyc              | 1   |                       |  |  |  |  |
| ∞                                                                |              |      | 4              | штифт                    |                     | 1   |                       |  |  |  |  |

Рис. 6. Соответствующие изменения в спецификации

Данная команда позволяет так же вносить изменения в заполнение соответствующих строк в основной надписи и других формах документации.

Следующей проблемой является отображение резьбовых соединений на изображениях разрезов и сечений на чертеже. Система при выполнении команды «Сечение» на изображении не выставляет приоритета у элементов соединения, т.е. видит их равноценными (рис. 7). В этом случае, необходимо вручную внести корректировки для отображения в соответствии со стандартами ЕСКД. Для этого необходимо на изображении детали, в которой находится отверстие с резьбой, скрыть штриховку, далее применить к изображению режим «Эскиз». Командами проецирования геометрии и построения обвести область, которая должна содержать штриховку, после присвоить штриховку этой области (рис. 8).

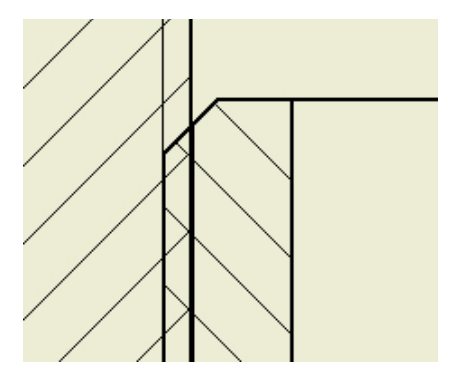

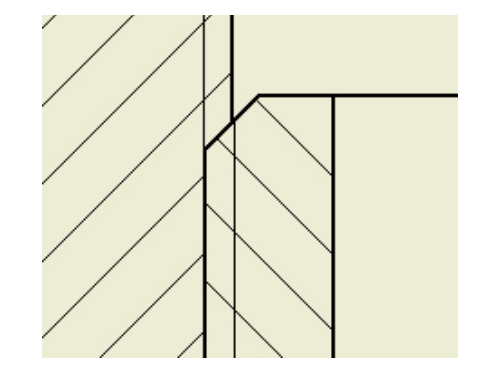

Рис. 7. Исходное изображение Рис. 8. Исправленное изображение

В тех случаях, когда вал с резьбой не требуется отобразить разрезанным на изображении разреза, то через браузер при помощи команды «Наличие в сечении» необходимо выставить значение «Нет». Если вал не участвует в разрезе, резьбовое соединение отображается корректно. Тогда если на валу находится какое-либо отверстие, которое по правилам оформления необходимо показать местным разрезом, то применение команды «местный разрез» не даст нужного отображения. Потому что на данном изображении отображение вала изъято из всех команд ориентированных на построение разреза. Для выполнения местного разреза на изображении необходимо задать прорисовку линий невидимого контура в настройках вида (рис. 9). Применить режим «Эскиз» к этому изображению, после спроецировать линии невидимого контура и командами построения прорисовать по спроецированной геометрии с построением кривых под границу изображения местного разреза. После необходимо кривые перенести в соответствующие слои по типу линий. Задать штриховку в ограниченной области и завершить режим «Эскиз» и скрыть прорисовку линий невидимого контура на изображении (рис. 10). Таким образом, вся достроенная геометрия будет каждый раз корректно перестраиваться в соответствии с изменениями, которые могут вноситься в ЭМД, что позволяет выполнить свойство ассоциативности.

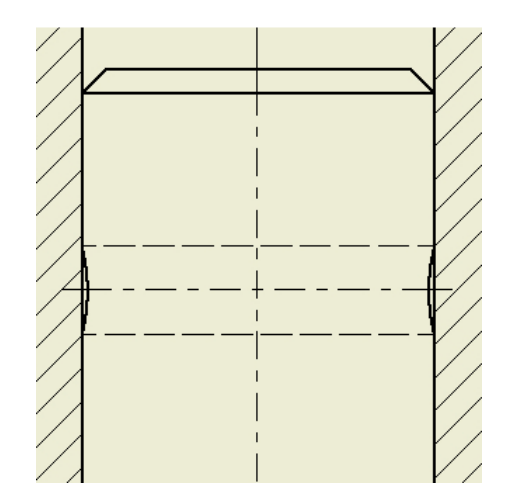

Рис. 9. Задание прорисовки изображения Рис. 10. Откорректированное изображение

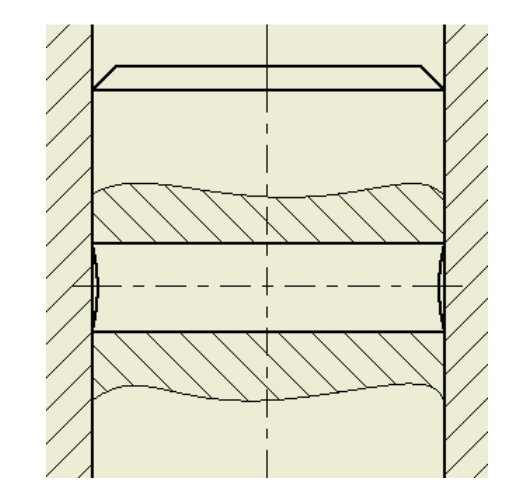

Основные функции пакета Autodesk Inventor – адаптивное конструирование; адаптивная компоновка; встроенный конструктор элементов; инструментарий, обеспечивающий совместную работу над изделием; системы поддержки и сопровождения процесса конструирования. Поэтому работа в системе, начиная с учебных заданий, должна быть корректна и максимально отражать процессы конструирования, а не просто создавать отдельные модели и набирать требуемые изображения.

## **Список литературы**

- 1. Гузненков В.Н., Журбенко П.А. Autodesk Inventor 2012. Трехмерное моделирование деталей и создание чертежей: учебное пособие. М.: ДМК Пресс, 2012. 120 с.
- 2. Алиева Н.П., Журбенко П.А., Сенченкова Л.С. Трехмерное моделирование в Autodesk Inventor: учебное пособие. М.: ДМК Пресс, 2012. 112 с.
- 3. Гузенков В.Н., Демидов С.Г. Autodesk Inventor в курсе инженерной графики: учебное пособие для вузов. М.: Горячая линия – Телеком, 2009.144с.
- 4. Божко Н.А., Жук Д.М., Маничев В.Б. Компьютерная графика: учеб. пособие для вузов. М: Изд-во МГТУ им. Н. Э. Баумана, 2007. 392 с.